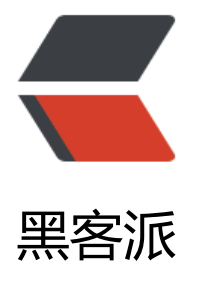

## IDEA 配置 Git,Git[Hub, 获](https://hacpai.com)取项目, 更新项目 (Windows 版本)

作者: someone26671

- 原文链接:https://hacpai.com/article/1537270636219
- 来源网站:[黑客派](https://hacpai.com/member/someone26671)
- 许可协议:[署名-相同方式共享 4.0 国际 \(CC BY-SA 4.0\)](https://hacpai.com/article/1537270636219)

<h2 id="在本地配置Git">在本地配置 Git</h2> <script async src="https://pagead2.googlesyndication.com/pagead/js/adsbygoogle.js"></scr pt> <!-- 黑客派Mobile帖子内嵌 --> <ins class="adsbygoogle" style="display:block" data-ad-client="ca-pub-5357405790190342" data-ad-slot="2493467753" data-ad-format="auto" data-full-width-responsive="true"></in > <script> (adsbygoogle = window.adsbygoogle  $\|$  []).push( $\|$ ); </script> <p><strong>首先呢在本地配置好 Git 客户端,我用的是 windows 系统,直接下载安装板下载就 O ,<br> 然后配置 Git,告诉 Git 需要连接的名字与邮箱,名字随意,邮箱要与 GitHub 的邮箱一样, 图: </strong></p> <pre><code class="highlight-chroma">git config --global user.name "填写你的名字" // git中配置名字 git config --global user.email "填写你github的邮箱地址" //在git中配置邮箱 git config --global user.name //使用这个命令查看git配置的名字 git config --global user.email //使用这个命令查看git配置的邮箱 </code></pre> <p><img src="https://static.hacpai.com/images/img-loading.svg" alt="gitpng" data-src="htt s://www.anmsol.com/upload/45cb4263dec44f1599354a379d1a1807\_git.png"></p> <h2 id="IDEA配置Git">IDEA 配置 Git</h2> <p><strong>在本地配置好 Git 好之后,打开 IDEA 的设置找到 Version Control 下的 Git 选择 Git 在本地安装的路径 bin 目录下的 git.exe 文件<br> 将下面的 Set this path only for current project 前的对勾取消,意思是\_仅为当前项目设置此路径 ,点击 OK 保存即可。<br> 如图:</strong><br <img src="https://static.hacpai.com/images/img-loading.svg" alt="ideaGitpng" data-src="ht ps://www.anmsol.com/upload/fb44481a20094b1bad0f1caddf1f3678\_ideaGit.png"></p> <h2 id="IDEA配置GitHub">IDEA 配置 GitHub</h2> <p><strong>配置 GitHub 很简单,这一步需要你有一个 GitHub 账号,如果还没有接触过 GitHub 的你需要先研究一下去,就别往下看了。<a href="https://link.hacpai.com/forward?goto=https% A%2F%2Fgithub.com%2F" target="\_blank" rel="nofollow ugc">点击跳转 GitHub</a><br> 开设置里面的 Version Control 下的 GitHub 选项, 在右侧点击加号: 如图</strong></p> <p><img src="https://static.hacpai.com/images/img-loading.svg" alt="openGitHUbpng" dat -src="https://www.anmsol.com/upload/ef072ebb4ee74aabb9f5955e8f307d16\_openGitHUb.p  $q'' > \frac{}{} < p >$ <p><strong>弹出登陆 GitHub 登陆窗口,输入账号密码登陆,并点击 Login in</strong></p> <p><img src="https://static.hacpai.com/images/img-loading.svg" alt="inputAccountPasswo dpng" data-src="https://www.anmsol.com/upload/0cfa6d705123491d90df37fc83199067\_inp tAccountPassword.png"></p> <p><strong>这是配置好之后的截图 :</strong></p> <p><img src="https://static.hacpai.com/images/img-loading.svg" alt="gitHubSupng" data-s c="https://www.anmsol.com/upload/6fd73a69f82d4776bb0123bf292bf57a\_gitHubSu.png">< p> <h2 id="IDEA获取GitHub项目">IDEA 获取 GitHub 项目</h2> <p><strong>获取 GitHub 上的项目,需要在 GitHub 上有一个仓库,第一次使用是空的就可以, 后使用 IDEA 获取就可以</strong></p> <p><strong>在 IDEA 工具栏上点击 VCS 找到 Checkout from Version Control 下的 Git</strong  $\langle$ /p> <p><img src="https://static.hacpai.com/images/img-loading.svg" alt="ideaGit2png" data-sr ="https://www.anmsol.com/upload/d41b5b76f956457cbb0d92932b0cae8c\_ideaGit2.png"><  $p >$ <p><strong>下一步会弹出一个窗口,窗口内需要填写的是你 GitHub 仓库的 URL 与 Clone 到本 的位置</strong></p> <p><img src="https://static.hacpai.com/images/img-loading.svg" alt="githubReAdpng" data src="https://www.anmsol.com/upload/6c21fe89b8b64dccb362ed603481a4f6\_githubReAd.pn "> </p>

<p><img src="https://static.hacpai.com/images/img-loading.svg" alt="ideapng" data-src="h tps://www.anmsol.com/upload/22ce85478c4b4a8bbb7dcdd8476b95d6\_idea.png"></p> <p><strong>点击 Clone 之后会有几步操作都下一步就可以,最后让你选择打开新的窗口或者替换 窗口的项目</strong></p>

<p><img src="https://static.hacpai.com/images/img-loading.svg" alt="eadpng" data-src="ht ps://www.anmsol.com/upload/76307f3437b64043a9e8734625882813\_ead.png"></p> <p><strong>Clone 好之后就是这个样子</strong></p>

<p><img src="https://static.hacpai.com/images/img-loading.svg" alt="ideaEndpng" data-sr ="https://www.anmsol.com/upload/b9b6c05a2f394fff8b4581f0fb8ed1db\_ideaEnd.png"></p>

<h2 id="IDEA更新Project到GitHub上">IDEA 更新 Project 到 GitHub 上</h2>

<p><strong>首先需要更新项目,本地项目就需要有所改变,我在 Project 中新加了一个 IO 模块并 写好了代码。</strong></p>

<p><img src="https://static.hacpai.com/images/img-loading.svg" alt="createIOpng" data-sr ="https://www.anmsol.com/upload/c22c8477e69f49d496ce2b76e7fa9339\_createIO.png"></ >

<p><strong>在工具栏中找到 Update Project 按钮,点击</strong></p>

<p><img src="https://static.hacpai.com/images/img-loading.svg" alt="UpdateProjectpng" d ta-src="https://www.anmsol.com/upload/33f21eacb6fb41ccb265fbb7ac31b48d\_UpdateProjec .png"> $<$ /p>

<p><strong>更新成功之后右下脚会提示</strong></p>

<p><img src="https://static.hacpai.com/images/img-loading.svg" alt="updateSUCCESSpng" data-src="https://www.anmsol.com/upload/5cc7e111c55045ada4b9c37af14af9cf\_updateSUC ESS.png"> $\langle p \rangle$ 

<p><strong>下一步在工具栏中找到 Commit Project 按钮,点击</strong></p>

<p><img src="https://static.hacpai.com/images/img-loading.svg" alt="commitButtonpng" d ta-src="https://www.anmsol.com/upload/f040507758a54de387a2f62eb17c50ca\_commitButt  $n.pnq$ " $>>$  $(p>$ 

<p><strong>点击之后会让你选择提交的文件,以及对本地提交的描述信息</strong></p>

<p><img src="https://static.hacpai.com/images/img-loading.svg" alt="commitWindowspng" data-src="https://www.anmsol.com/upload/4008475f57c847219b492765d3e6b4e5\_commitW ndows.png"></p>

<p><strong>然后点击 commit</strong></p>

<p><img src="https://static.hacpai.com/images/img-loading.svg" alt="commitpng" data-src "https://www.anmsol.com/upload/566eba53759a491492173e73a4b8b9bc\_commit.png"></p

<p><strong>到这里还差最后一步, git push 实际就是运行 Git 中 push 的命令</strong></p> <p><img src="https://static.hacpai.com/images/img-loading.svg" alt="gitpushpng" data-src "https://www.anmsol.com/upload/54648ffe4f1546e3816ed1a79a99992c\_gitpush.png"></p> <p><strong>如果成功会有提示</strong></p>

<p><img src="https://static.hacpai.com/images/img-loading.svg" alt="gitPushSuccesspng" ata-src="https://www.anmsol.com/upload/9e255925694e4759959fb003eaebcef8\_gitPushSuc  $e$ ss.png"> </p>

 $<$ p>提交项目到 GitHub 成功 如图: <br> <img src="https://static.hacpai.com/images/img-load ng.svg" alt="githubIOSUccesspng" data-src="https://www.anmsol.com/upload/1dd6a4775c4 4edeaaa1db5f6dee5441\_githubIOSUccess.png"></p>